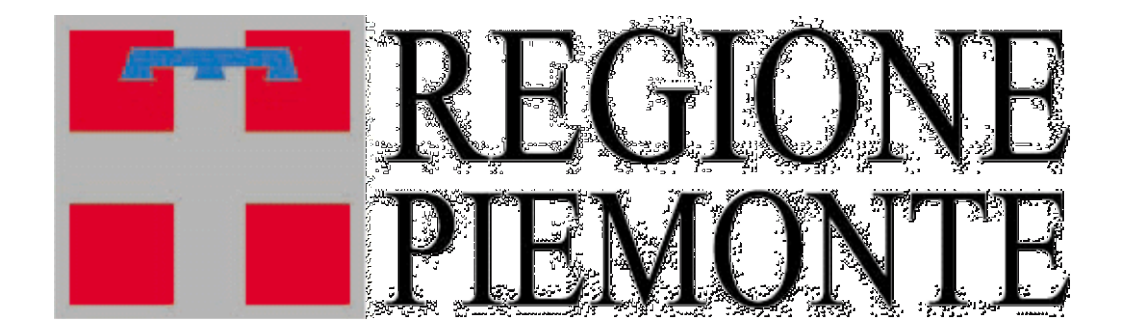

Assessorato alla Sanità

# **ARCA**

**Archivio Regionale Centri di costo Aziendali**

**Linee guida**

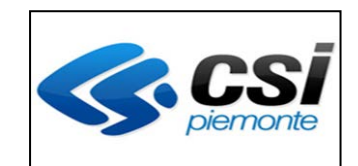

# **Sommario**

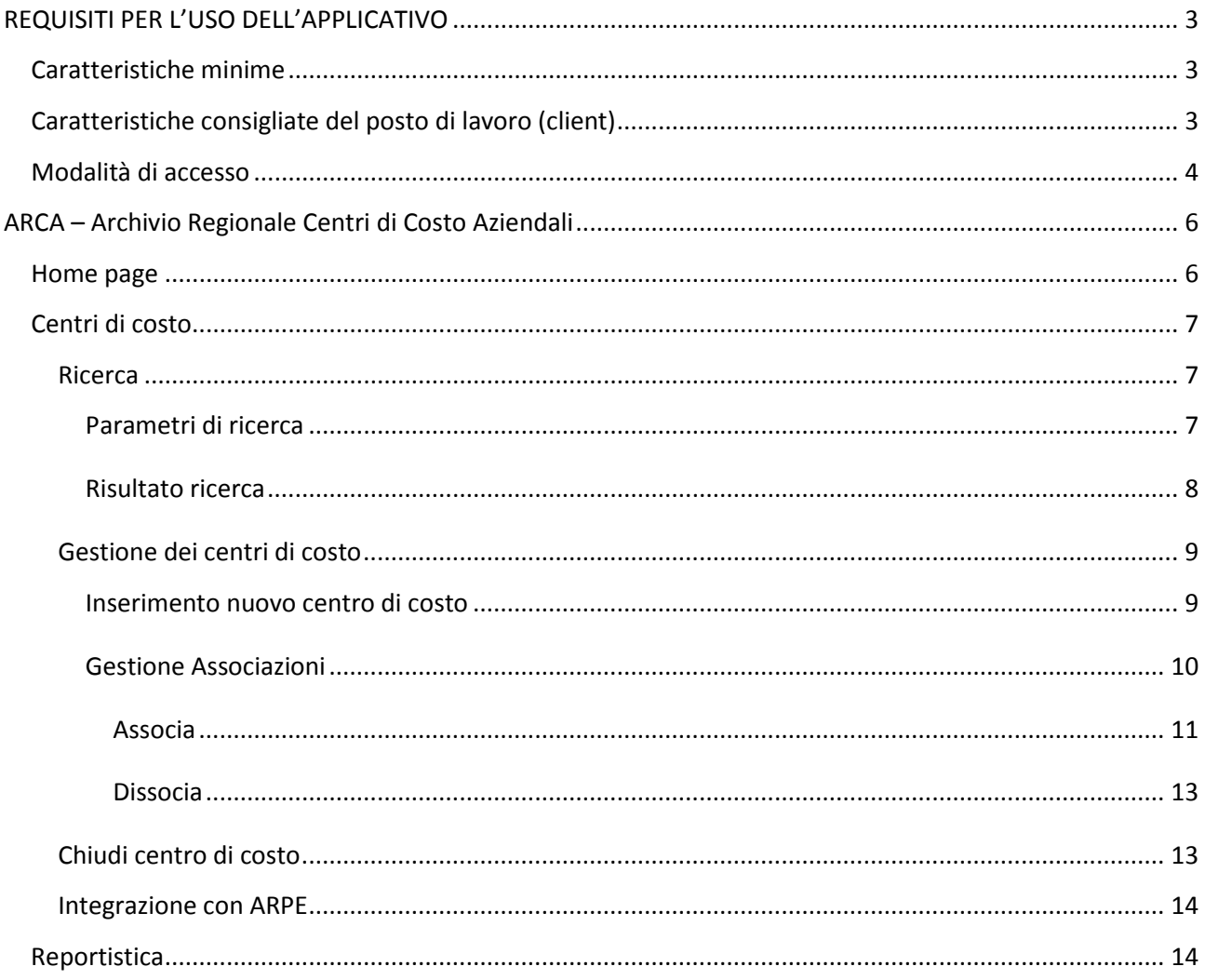

# <span id="page-2-0"></span>**REQUISITI PER L'USO DELL'APPLICATIVO**

# <span id="page-2-1"></span>*Caratteristiche minime*

La postazione di lavoro deve necessariamente avere installato uno dei seguenti browser:

Microsoft Internet Explorer (9 e superiori)

FireFox

Chrome

Opera

*N.B. Si consiglia di aggiornare il browser con le versioni più recenti.*

# <span id="page-2-2"></span>*Caratteristiche consigliate del posto di lavoro (client)*

È comunque consigliata (per motivi di velocità di esecuzione) almeno la seguente configurazione:

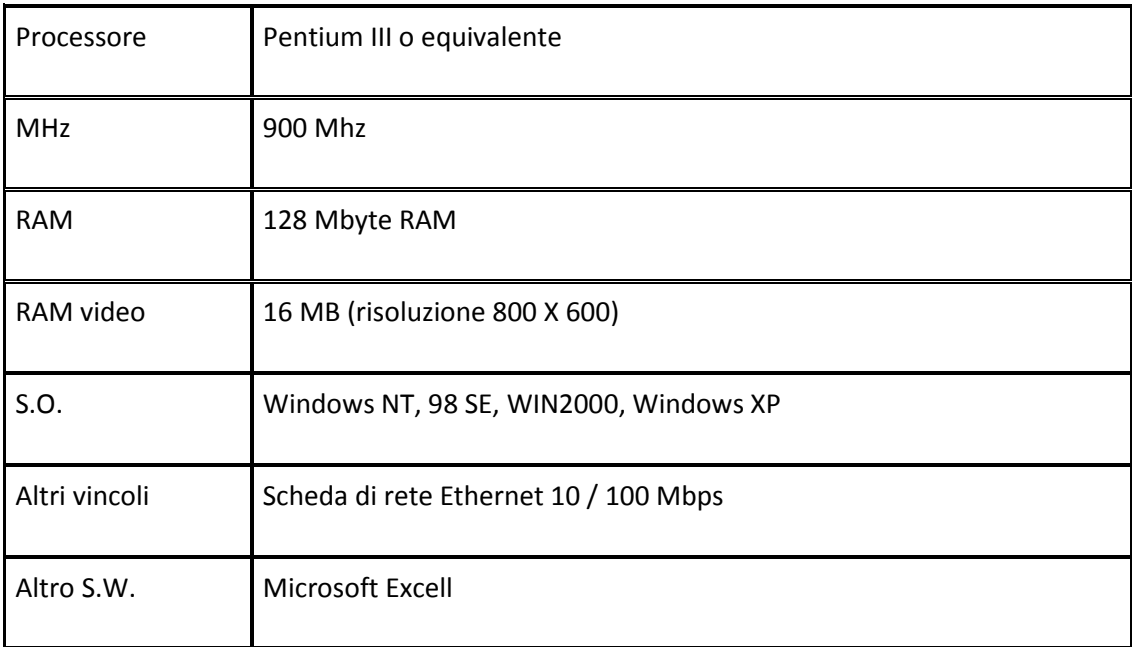

#### <span id="page-3-0"></span>*Modalità di accesso*

L'ambiente a disposizione dell'utente che accede con un qualunque P.C. è quello tradizionale di Windows, con le eventuali funzionalità a corredo.

Una volta avviato il computer occorre collegarsi a Internet utilizzando il proprio browser, e digitare l'indirizzo web **<https://secure.ruparpiemonte.it/arcaweb>**.

Si consiglia di salvare il collegamento nel desktop (tasto destro del mouse – Crea collegamento - OK); al successivo collegamento sarà sufficiente attivare la cartella salvata nel desktop.

Con l'accesso al servizio, si entra nell'area di autenticazione, nella quale è richiesta l'immissione di username e password.

Username e password devono essere digitate ad ogni collegamento, facendo attenzione ai caratteri minuscoli e maiuscoli.

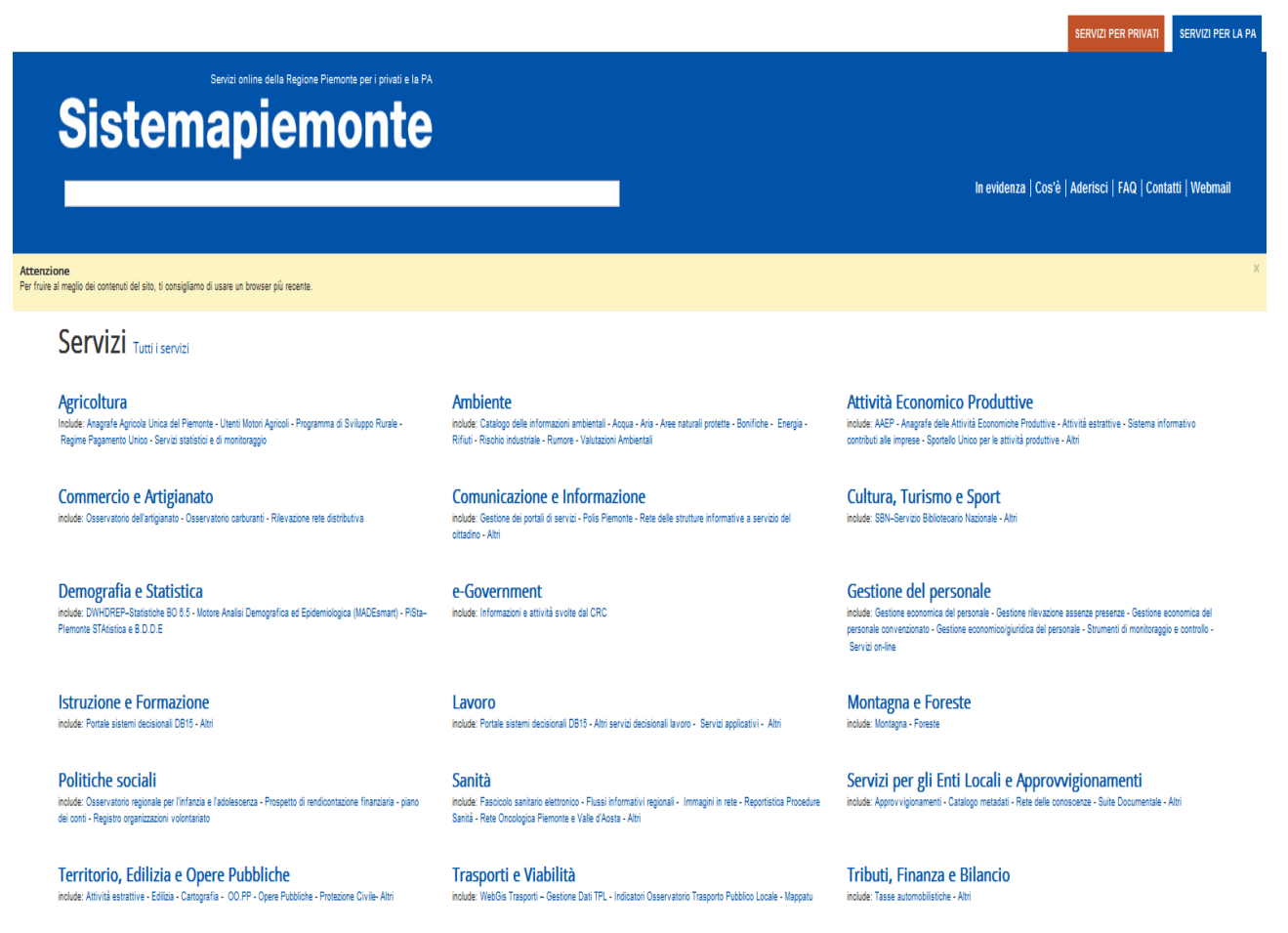

**Figura 1 - Accesso alla pagina Sistema Piemonte**

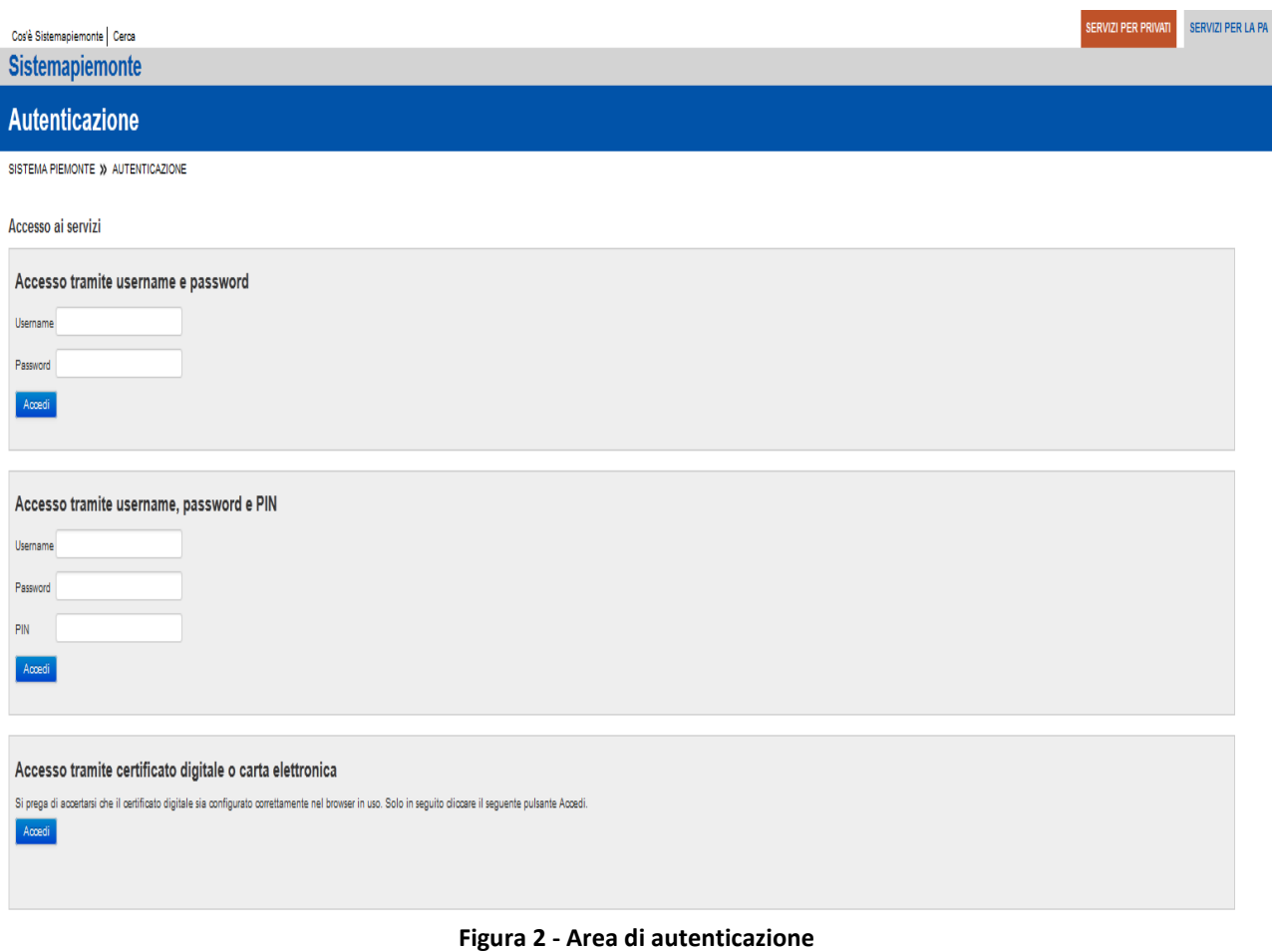

# <span id="page-5-0"></span>**ARCA – Archivio Regionale Centri di Costo Aziendali**

#### <span id="page-5-1"></span>*Home page*

Superata la fase di identificazione si accede al **Menù principale**, che si suddivide in tre macro funzionalità:

**CENTRI DI COSTO AZIENDALI**: in questa sezione vengono gestite tutte le informazioni anagrafiche riguardati i centri di costo delle aziende sanitarie regionali e le associazioni con gli elementi di ARPE (DIREZIONE GENERALE, STRUTTURA OSPEDALIERA, ISTITUTO OSPEDALIERO, DISTRETTO, DIPARTIMENTO, UOF, UP, SOTTOUNITA' OPERATIVA FUNZIONALE, INCARICHI PROFESSIONALI, DIREZIONE SANITARIA, DIREZIONE AMMINISTRATIVA, ORGANI ISTITUZIONALI,DIREZIONE INTEGRATA, DIREZIONE SANITARIA DI PRESIDIO,DIREZIONE AMMINISTRATIVA DI PRESIDIO, COLLEGIO SINDACALE, ALTRI ORGANISMI AZIENDALI, ORGANISMO PARITETICO DI INDIRIZZO, CONFERENZA AZIENDALE DI PARTECIPAZIONE, COLLEGIO DI DIREZIONE, CONSIGLIO DEI SANITARI, COMITATO ETICO LOCALE).

**REPORTISTICA DI CONTROLLO**: in questa sezione è possibile elaborare delle stampe relative ai centri di costo inseriti e gli elementi associati.

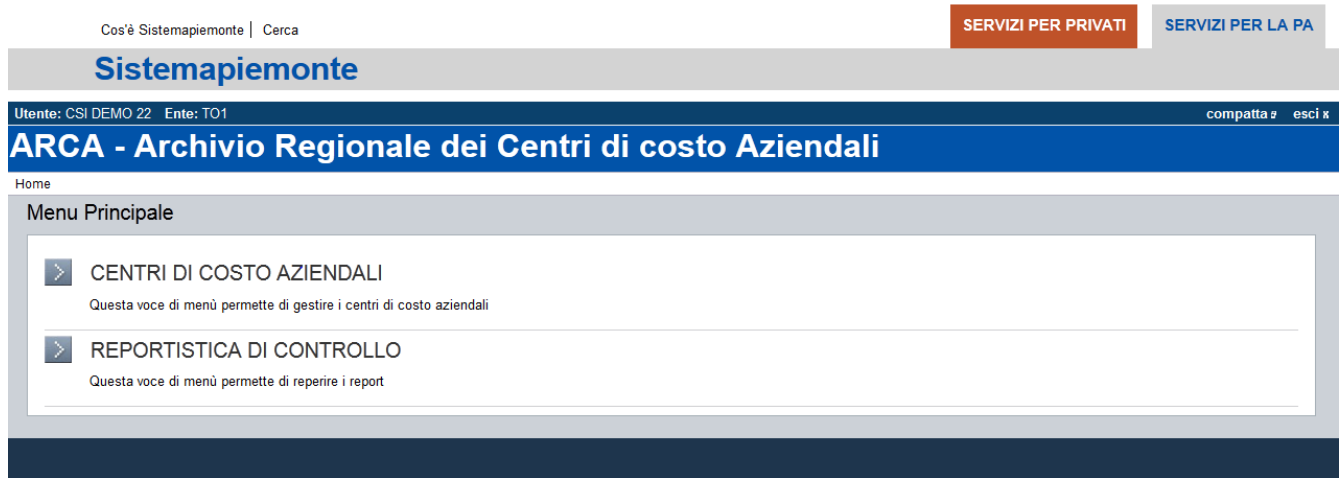

**Figura 3 - Home page**

# <span id="page-6-0"></span>*Centri di costo*

#### <span id="page-6-1"></span>**Ricerca**

La prima pagina che si presenta selezionando l'area CENTRI DI COSTO è la pagina di RICERCA.

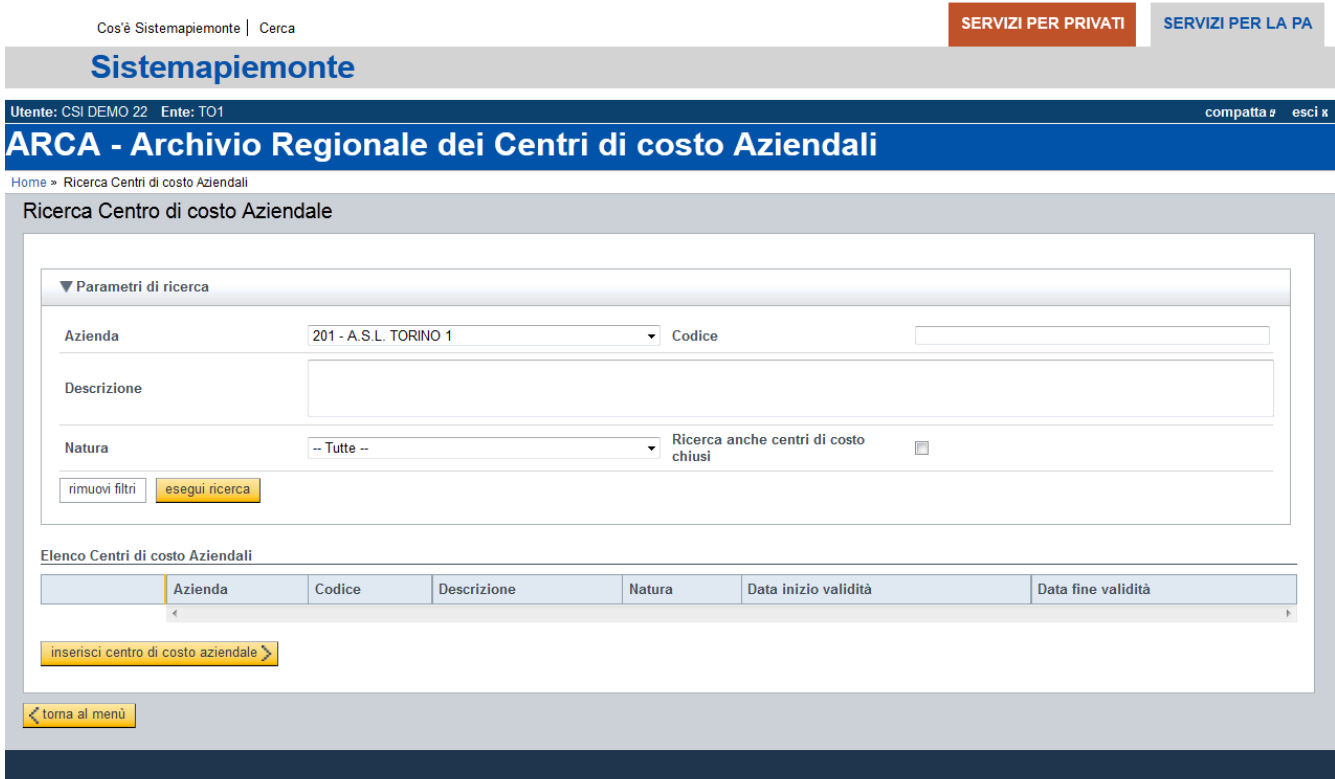

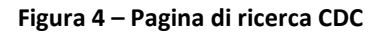

#### <span id="page-6-2"></span>**Parametri di ricerca**

I parametri di ricerca disponibili sono:

- Azienda: l'elenco delle aziende sanitarie.
- Codice: codice del centro di costo.
- Descrizione: descrizione del centro di costo.
- Natura: natura del centro di costo.

In fase di ricerca è possibile:

**rimuovi filtri**: cancellare i filtri precedentemente impostati;

**esegui ricerca**: eseguire la ricerca con i filtri precedentemente impostati;

**ricerca anche centri di costo chiusi**: ricercare tutti i centri di costo attivi e chiusi.

#### <span id="page-7-0"></span>**Risultato ricerca**

Dopo aver eseguito la ricerca, compaiono in elenco i risultati corrispondenti.

In alto a destra, compare il numero dei risultati della ricerca e i pulsanti di navigazione tra le pagine di risultato.

In basso a destra è possibile esportare in locale, l'elenco completo con tutti i risultati trovati in formato Excel.

| <b>Azienda</b>                   |                                  |               | 201 - A.S.L. TORINO 1                        | $\blacktriangleright$ Codice                                        |               |                      |                             |
|----------------------------------|----------------------------------|---------------|----------------------------------------------|---------------------------------------------------------------------|---------------|----------------------|-----------------------------|
| <b>Descrizione</b>               |                                  | san           |                                              |                                                                     |               |                      |                             |
| <b>Natura</b>                    |                                  | $-$ Tutte $-$ |                                              | Ricerca anche centri di costo<br>$\overline{\phantom{a}}$<br>chiusi | $\Box$        |                      |                             |
| rimuovi filtri                   | esegui ricerca                   |               |                                              |                                                                     |               |                      |                             |
|                                  |                                  |               |                                              |                                                                     |               |                      |                             |
|                                  | Elenco Centri di costo Aziendali |               |                                              |                                                                     |               | Prima                | $\vert 1 \vert$ 2<br>Ultima |
|                                  |                                  |               |                                              |                                                                     |               |                      | <b>Trovati 11 elementi</b>  |
|                                  | Azienda                          | Codice        | <b>Descrizione</b>                           |                                                                     | <b>Natura</b> | Data inizio validità | Data fine validità          |
| 日夕命日                             | 201                              | DP8011        | DP - IGIENE E SANITA' PUBBLICA               |                                                                     |               | 26/09/2002           |                             |
| $\n  0\n$                        | 201                              | DP8041        | DP - SANITA' PUBBLICA VETERINARIA AREA C     |                                                                     |               | 26/09/2002           |                             |
| $D \bigwedge \hat{\mathbb{D}}$ ) | 201                              | DP8042        | DP - SANITA' PUBBLICA VETERINARIA AREA C     |                                                                     |               | 26/09/2002           |                             |
| 日夕命日                             | 201                              | DP8050        | DP - SANITA' PUBBLICA VETERINARIA AREA C     |                                                                     |               | 01/01/2009           |                             |
| $\n  D$                          | 201                              | <b>DP8060</b> | DP - SANITA' PUBBLICA VETERINARIA AREA C     |                                                                     |               | 28/07/2004           |                             |
| $D \nearrow \hat{\mathbb{H}}$ b  | 201                              | 4321000201    | SALA OPERATORIA OSP SANTA CROCE MONCALIERI   |                                                                     |               | 01/01/2009           |                             |
| 日夕命日                             | 201                              | DX0905        | SANITA' PENITENZIALE MINORILE INTERREGIONALE |                                                                     |               | 01/01/2010           |                             |
| $D$ / $D$                        | 201                              | DX2001        | CONSULTORIO FAMILIARE - DX01 - SAN SECONDO   |                                                                     |               | 26/09/2002           |                             |
| $D$ / $\Box$                     | 201                              | <b>SR0305</b> | S.R. - RESIDENZA SAN VINCENZO                |                                                                     |               | 26/09/2002           |                             |
| $\n  0\n$                        | 201                              | TR060401      | CONSULTORIO PEDIATRICO - DX01 - SAN SECONDO  |                                                                     |               | 26/09/2002           |                             |
|                                  | $\langle$                        |               |                                              |                                                                     |               |                      |                             |

**Figura 5 - Risultato della ricerca**

#### <span id="page-8-0"></span>**Gestione dei centri di costo**

In base all'abilitazione dell'operatore collegato e all'ente ad esso associato compaiono i seguenti tasti di funzione:

- **D** permette di visualizzare i dettagli del centro di costo selezionato;
- **permette di chiudere il centro di costo selezionato;**
- permette di modificare il centro di costo selezionato;

permette di gestire le associazioni e dissociazioni tra il centro di costo selezionato e gli elementi di ARPE.

#### <span id="page-8-1"></span>**Inserimento nuovo centro di costo**

Nella stessa videata di Ricerca CDC è disponibile la funzione INSERISCI UN NUOVO CDC.

Cliccando sul tasto corrispondente l'operatore potrà inserire le seguenti informazioni:

- Azienda: impostata dal sistema in base all'azienda dell'operatore.
- Codice: codice del centro di costo, campo obbligatorio.
- Descrizione: descrizione del centro di costo, campo obbligatorio, al massimo 500 caratteri.
- Natura: natura del centro di costo, non obbligatorio e a scelta dell'operatore. In dettaglio la Natura del CDC potrà assumere i seguenti valori:
	- "Finale": è il centro di costo che produce servizi (finali) all'utente: ad esempio il reparto di ricovero ordinario, di day-hospital, l'ADI, la residenzialità agli anziani, il servizio veterinario, il servizio di igiene e sanità pubblica, la medicina dello sport, etc...
	- "Misto": è il centro di costo che produce sia servizi finali che servizi intermedi (ad esempio il CDC TAC, RMN, laboratorio analisi, anatomia patologica, etc, che eroga prestazioni sia ad utenti ambulatoriali/finali che prestazioni ai richiedenti interni cioè ai reparti di ricovero).
	- "Ausiliario": è il centro di costo che "lavora" esclusivamente per altri centri di costi (ad esempio le cucine, i costi comuni d struttura, i consumi comuni non sanitari, etc).
	- "Generale": è il centro di costo proprio dei servizi amministrativi.
- Responsabile: cognome e nome del responsabile del CDC, non obbligatorio.
- Note: campo a digitazione libera, non obbligatorio.
- Data inizio validità: impostata dal sistema con la data corrente, modificabile dall'operatore.

*N.B.: i campi con l'asterisco (\*) sono obbligatori al fine del corretto salvataggio delle informazioni.*

#### Inserisci Centro di costo Aziendale

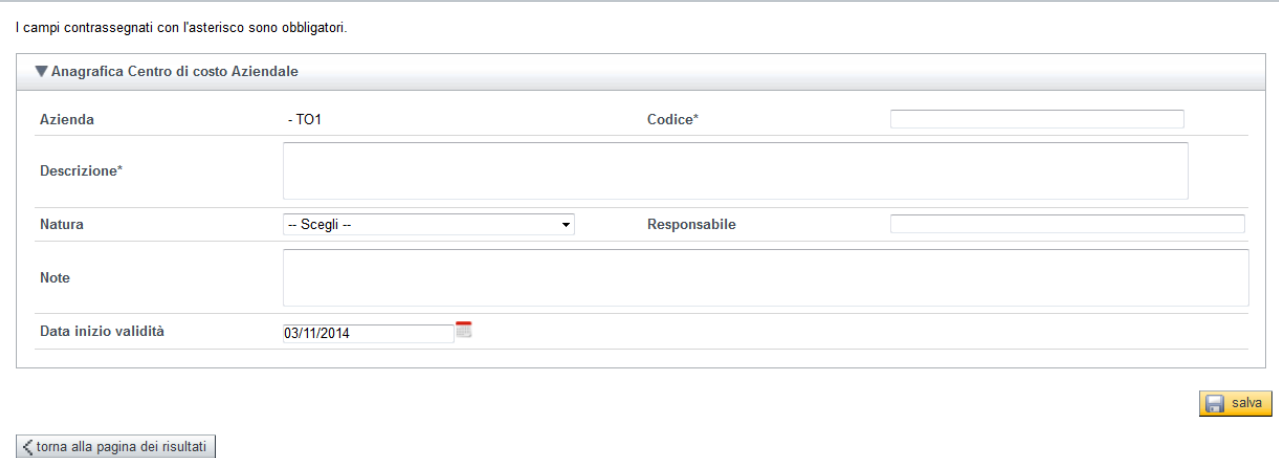

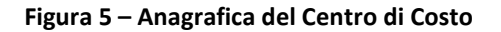

Dopo aver inserito le informazioni sarà possibile salvare il centro di costo con il pulsante SALVA, attivando i controlli formali e di obbligatorietà.

A salvataggio avvenuto correttamente si attiverà la funzione GESTIONE ASSOCIAZIONI. Per i dettagli si rimanda al capitolo Associa elementi di ARPE.

#### <span id="page-9-0"></span>**Gestione Associazioni**

In fase di inserimento di un nuovo CDC, in modifica di un CDC già presente in archivio o utilizzando la funzionalità Gestisci Associazione dal risultato di ricerca è possibile associare gli elementi attivi di ARPE al centro di costo selezionato.

La videata che si presenta è divisa in tre sezioni:

- Anagrafica del Centro di costo Aziendale in sola visualizzazione;
- Dissocia elementi di ARPE;
- Associa nuovi elementi di ARPE.

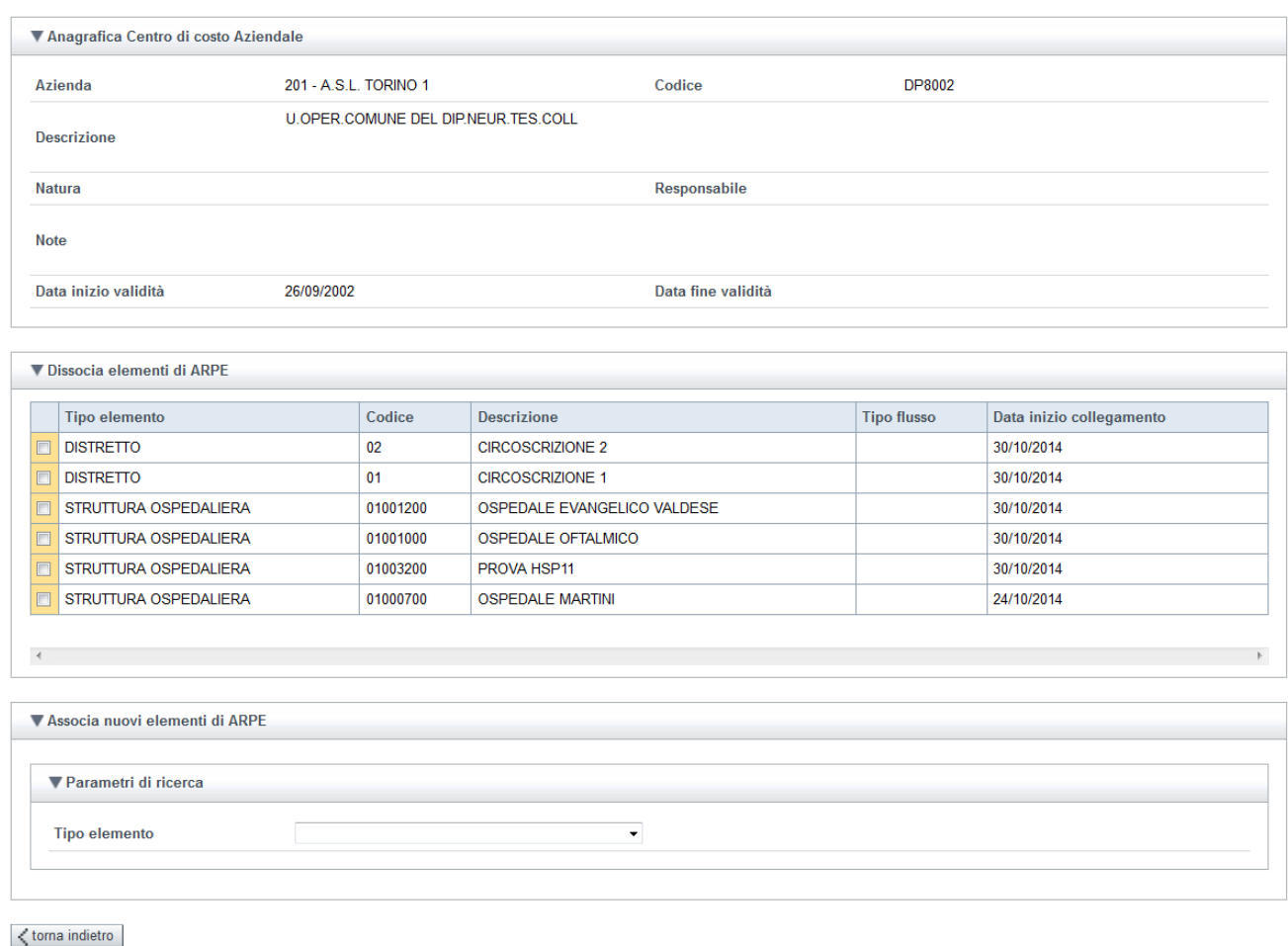

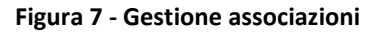

#### <span id="page-10-0"></span>*Associa*

Per associare uno o pù elementi di ARPE ad un centro di costo è necessario ricercare l'elemento presente nell'archivio ARPE, selezionando come primo filtro il tipo elemento da ricercare.

A seguito di questa scelta si abiliteranno ulteriori parametri di filtro specifici per ogni elemento.

Per eseguire la ricerca è necessario premere il tasto omonimo, ESEGUI RICERCA.

Il sistema proporrà in seguito un elenco di risultato con gli elementi che corrispondono ai paramentri impostati dal operatore.

Sarà possibile a questo punto selezionare uno o più elementi impostando la data inizio collegamento, il sistema proporrà la data corrente, modificabile dall'operatore, e tipo flusso.

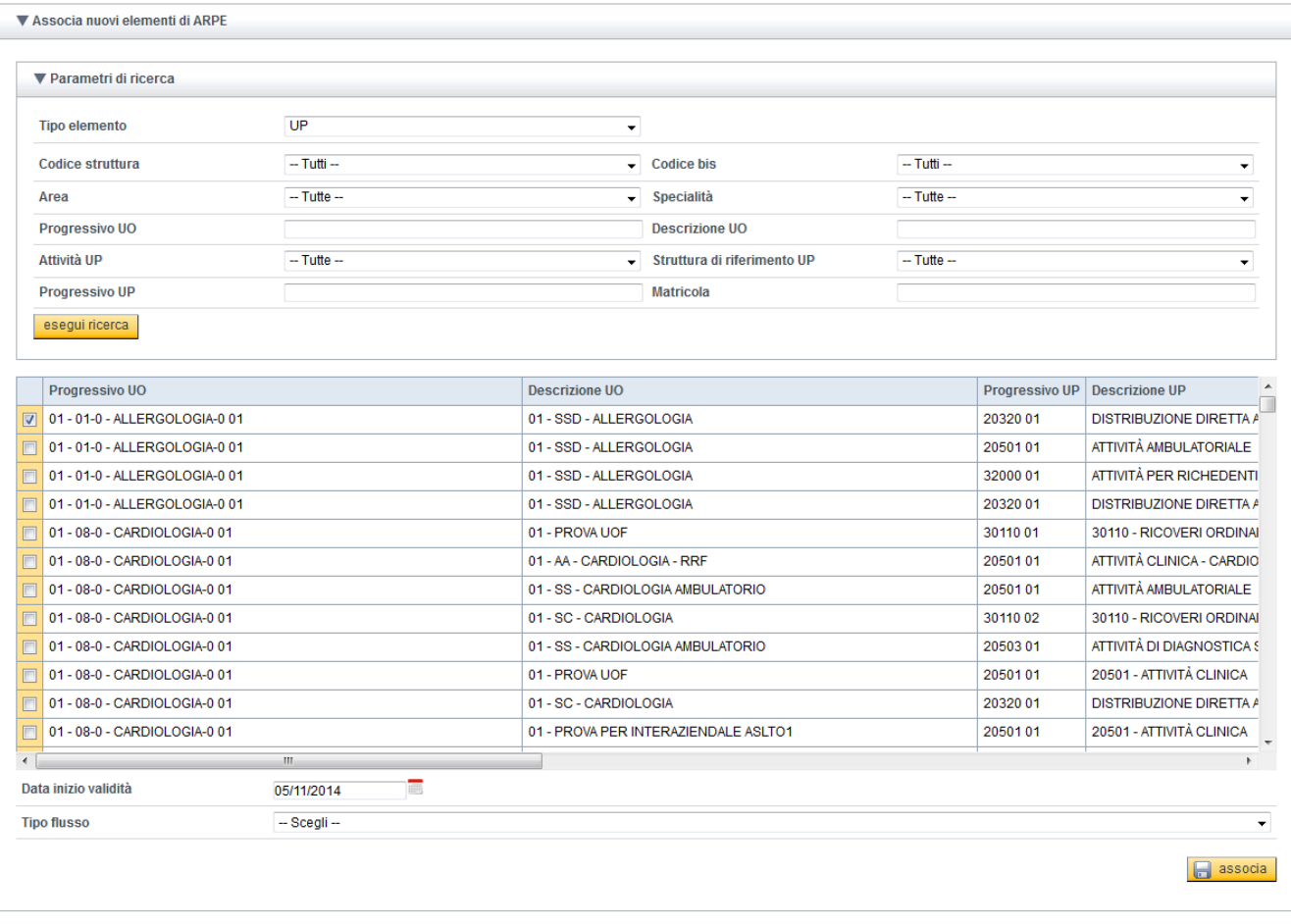

**Figura 7 - Associa elemento di ARPE**

Nel caso di associazione tipo elemento UO sarà possibile associare con l'aiuto del sistema le UP afferenti alla UO che si sta associando.

Il sistema proporrà il seguente messaggio:

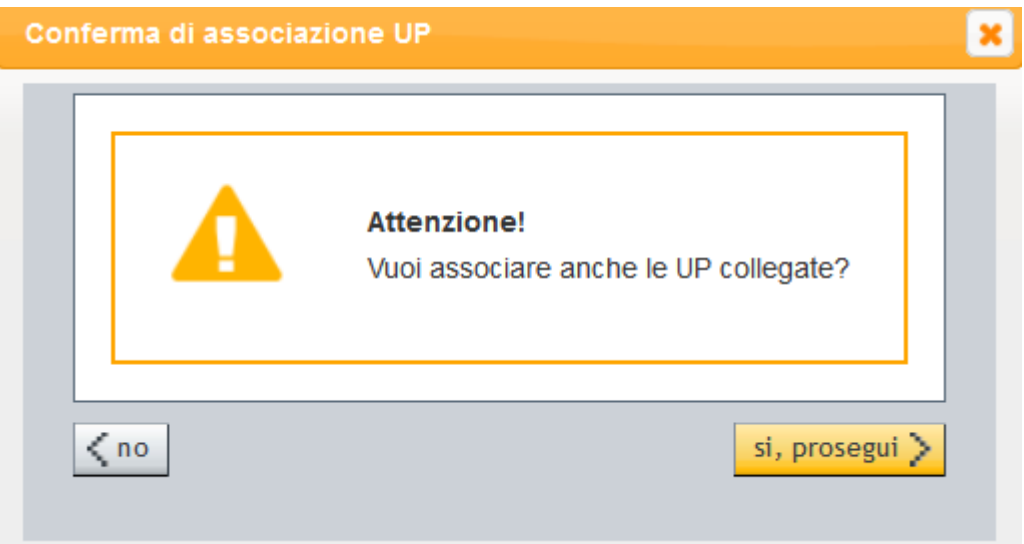

Cliccando sul tasto :

- **Si,Prosegui** sarà possibile collegare la UO selezionata e le UP afferenti
- **No** inserirà solo la UO selezionata e non le UP ad essa afferenti.

#### <span id="page-12-0"></span>*Dissocia*

Nella sezione DISSOCIA ELEMENTI DI ARPE, il sistema propone l'elenco degli elementi associati al centro di costo.

Per dissociare uno o più elementi di ARPE ad un centro di costo sarà necessario selezionare uno o più elementi impostando data fine collegamento, il sistema proporrà la data corrente, modificabile dall'operatore.

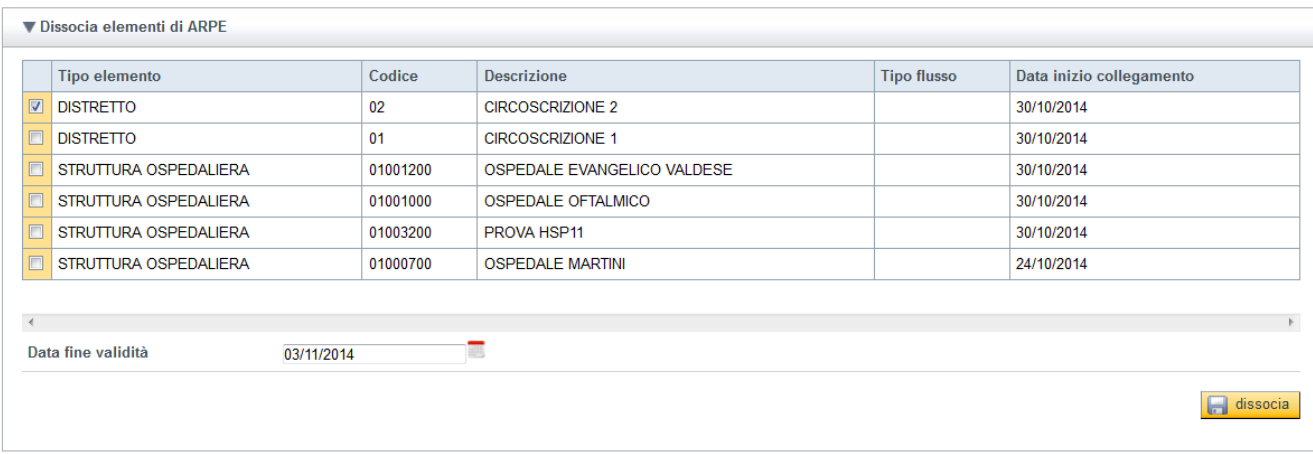

#### **Figura 8 - Dissocia elemento di ARPE**

#### <span id="page-12-1"></span>**Chiudi centro di costo**

Dopo aver ricercato il CDC in base ai parametri di ricerca impostati, sarà possibile cliccare sull'apposito tasto "Chiudi Centro di Costo", l'applicativo proporrà la pagina di dettaglio del CDC proponendo come data di fine validità la data di sistema, modificabile dall'operatore.

Si noti che, se il CDC oggetto di chiusura presenta collegamenti attivi, questi ultimi saranno **automaticamente chiusi** con data chiusura collegamento uguale alla data di chiusura del CDC.

Se i diversi collegamenti dovessero essere chiusi con date differenti tra di loro, sarà necessario, prima di chiudere il CDC, agire sui singoli legami utilizzando la funzionalità Dissocia, descritta sopra.

#### <span id="page-13-0"></span>**Integrazione con ARPE**

L'associazione del centro di costo con l'elemento di ARPE gestito in ARCA, è anche visualizzabile all'interno della funzionalità Articolazione Organizzativa presente in ARPE, come attributo della gerarchia.

Si riporta di seguito l'immagine della videata:

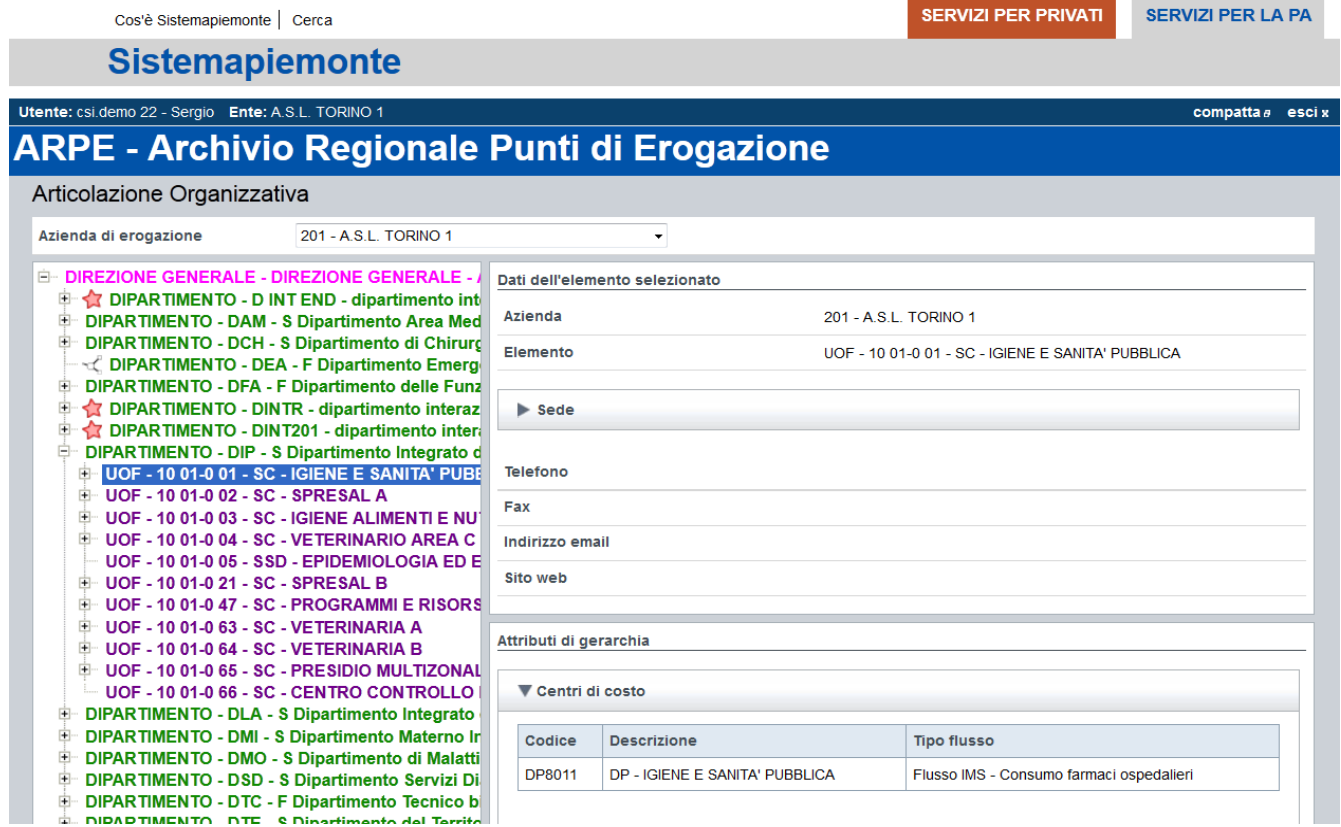

#### **Figura 9 - ARPE - Articolazione organizzativa**

### <span id="page-13-1"></span>*Reportistica*

All'interno del sistema ARCA è disponibile una sezione dedicata alla reportistica di controllo.

I report disponibili:

- Elementi di ARPE non associati ad alcun centro di costo di ARCA;
- Centri di costo di ARCA privi di associazione con almeno un elemento di ARPE;
- Centri di costo di ARCA e relative associazioni con gli elementi di ARPE.

N.B. I filtri disponibili per ogni report saranno attivati in seguito alla scelta del report.

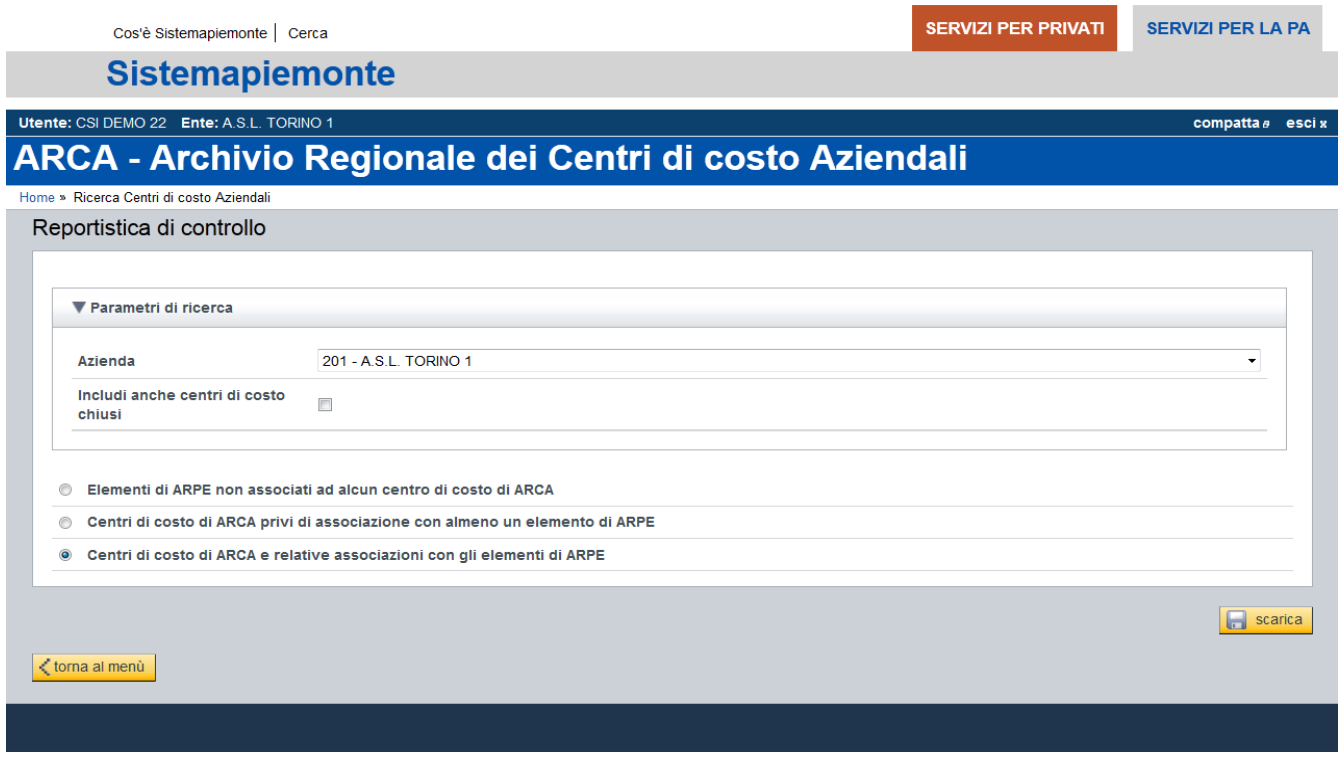

**Figura 10 - Reportistica di controllo**

In seguito alla scelta del report e l'uso dei flitri disponibili, l'operatore potrà eseguire lo scarico cliccando sul tasto, SCARICA.

L'operatore potrà quindi visualizzare o salvare l'elaborazione in formato Excel.

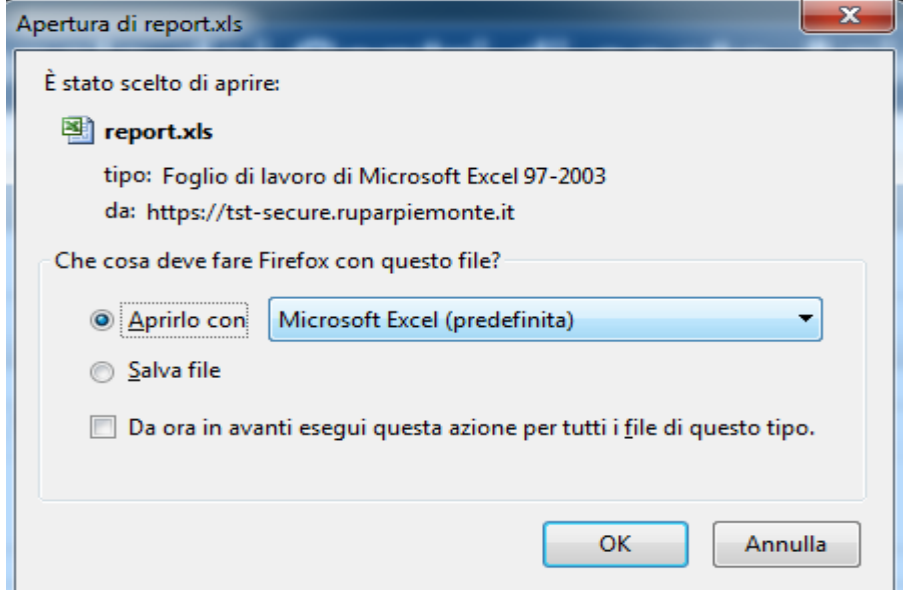

**Figura 11 - Apri/Esporta Excel**